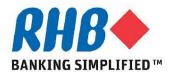

#### Training Guide – iSupplier

## **Supplier Updates Profiles**

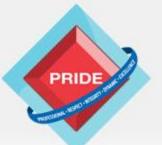

Professional - Respect - Integrity - Dynamic - Excellence

# **Supplier Updates Profiles**

#### <u>Scope</u>

This procedure explains how supplier can update their profiles.

Create, updates and delete the following information.
 Prequalification information
 Address
 Contact
 Business classifications
 Product and services

#### **Prior Activity**

- Register supplier

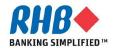

## 1. Login to RHB Homepage

- 1.1 Login to RHB Apps.
  - •Enter User Name
  - •Enter Password
  - •Click Login

| RH              | 3 🔶 🗾             |                                                                                                    |                                                  |
|-----------------|-------------------|----------------------------------------------------------------------------------------------------|--------------------------------------------------|
|                 |                   |                                                                                                    |                                                  |
|                 |                   | *User Name TSC@ORACLE.COM<br>(example: michael (ames.smith)<br>*Password (example: 4.69v23)<br>Login Cancel<br>Login Assistance |                                                  |
|                 |                   | Select a Language:<br>English                                                                                                   |                                                  |
| About this Page | Privacy Statement |                                                                                                    | Copyright (c) 2006, Oracle. All rights reserved. |

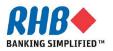

### 2. Login to iSupplier Portal – Main tab

#### 2.1 Click on Download iSupplier Portal System User Manual.

2.2 Click to download Supplier Updates Profiles User Manual.

| <b>RHB</b>                                      | tal                                                         | 👖 Navinalor 💌               | Favorites         | Home Logout Preferences Help                     |
|-------------------------------------------------|-------------------------------------------------------------|-----------------------------|-------------------|--------------------------------------------------|
| Main Sourcing Admin                             |                                                             |                             |                   |                                                  |
| Notifications     Subject     No results found. |                                                             | 2.1<br>Full List<br>Date    | Download Supplier | Portal System User Manual                        |
|                                                 | Main Sourcing Admin Ho                                      | ome Logout Preferences Help |                   |                                                  |
| Privacy Statement                               |                                                             |                             |                   | Copyright (c) 2008, Oracle. All rights reserved. |
| Group Procurement                               |                                                             |                             | Jser<br>Ipplier   |                                                  |
|                                                 | Supplier Updates Profiles     Supplier Responses to RFI/RFQ |                             |                   |                                                  |

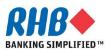

#### **Private & Confidential**

## 2. Login to iSupplier Portal – Main tab (Cont.)

#### 2.3 Click on Supplier Registration Steps.

2.4 Please be guided by step 1&2 before start registration steps

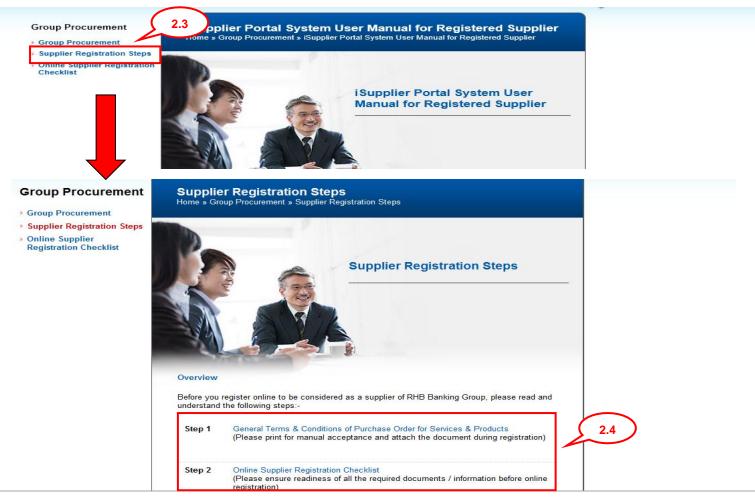

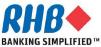

#### **Private & Confidential**

### 2. Login to iSupplier Portal – Admin tab

#### 2.5 Click on Admin tab.

|                     | iSupplier Portal    |                               |                    |                                                  |
|---------------------|---------------------|-------------------------------|--------------------|--------------------------------------------------|
| 2.5                 |                     | 📅 Navigator 🎙                 | 🖌 🐼 Favorites 🔻    | Home Logout Preferences Help                     |
| Main Sourcing Admin |                     |                               |                    |                                                  |
| Notifications       |                     |                               | Download iSupplier | Portal System User Manual                        |
| -                   |                     | Full List                     |                    |                                                  |
| Subject             |                     | Date                          |                    |                                                  |
| No results found.   |                     |                               |                    |                                                  |
|                     | Main Sourcing Admin | Home Logout Preferences Help  |                    |                                                  |
| Privacy Statement   |                     | Home Logour Preferences Theip |                    | Copyright (c) 2006, Oracle. All rights reserved. |

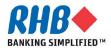

## **Update Company Name & Registration No.**

- Where there is a change of company name, submit a softcopy of the Certified True Copy of Form 13 or similar document that certifies the change of company name, via email to RHB Group Procurement Helpdesk.
- Where there is a need to update the registration no., submit a softcopy of the Certified True Copy of Form 9 or similar document that certifies the company registration no. via email to RHB Group Procurement Helpdesk.
- Once the company name/ registration no. is updated, an email notification will be sent to supplier to notify of the change.

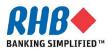

### **Add Attachment Documents**

2.6 Click Add Attachment.

This is to attach documents i.e. CTC Form 9, Form 24, Form 49, Balance Sheet and Profit & Loss Statement, M&A, signed Terms & Conditions, Awards & ISO Quality Certification, Registration with any Government Bodies or Professional Bodies etc.

| Main Sourcing Ad                                                                           | nin                                                    |                |                       |                       |                            |          |        |            |
|--------------------------------------------------------------------------------------------|--------------------------------------------------------|----------------|-----------------------|-----------------------|----------------------------|----------|--------|------------|
| Profile Management                                                                         |                                                        |                |                       |                       |                            |          |        |            |
| General     Company Profile                                                                | General<br>Organization I                              | lame Audio Ho  | ouse Malaysia Sdn     | Company Registrati    | on Number                  | 6012     | 61012  | 34         |
| <ul> <li>Organization</li> <li>Address Book</li> <li>Contact</li> <li>Directory</li> </ul> | Supplier Nu<br>Parent Supplier I<br>Parent Supplier Nu | Alias<br>Iame  |                       | T<br>Country of Tax F | axpayer ID<br>Registration |          |        |            |
| <ul> <li>Business</li> <li>Classifications</li> </ul>                                      | Attachments                                            |                |                       |                       |                            |          |        |            |
| <ul> <li>Product &amp;<br/>Services</li> </ul>                                             | Search                                                 |                |                       |                       |                            |          |        |            |
|                                                                                            | Note that the search is case<br>Title                  |                | Go                    |                       |                            |          |        |            |
| 2.6                                                                                        | Add Attachment                                         |                | Last Upd              | ated Last             |                            |          |        | Publish to |
|                                                                                            | Title Type                                             | Description Ca |                       |                       | Usage U                    | Ipdate ( | Delete | Catalog    |
|                                                                                            | Supporting File<br>Document.docx                       |                | om AUDIO_H<br>upplier | OUSE 12-Aug-2013      | One-<br>Time               | 1        | Î      | <b>₽</b> α |

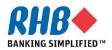

#### **Add Attachment Documents (Cont.)**

- 2.7 Enter Title and Description of the Attachment
- **2.8** Click Browse button to select the file.
- 2.9 Click Add Another (to add more documents) or Apply button if complete attachments.

| Add Attachment                 | 2.9                                                    |
|--------------------------------|--------------------------------------------------------|
| Add Addennient                 | Cance! Add Another Apply                               |
| Add Decision File/ Text/ UDL - | Cancel Add Another Apply                               |
| Add Desktop File/ Text/ URL 🔻  |                                                        |
| Attachment Summary Informatio  | 2.7                                                    |
| Title                          | 2.1                                                    |
| Description                    |                                                        |
|                                |                                                        |
|                                | <b>v</b>                                               |
| Category From Supplie          |                                                        |
| Define Attachment              |                                                        |
| Denne Attachment               | 2.8                                                    |
| Type 💿 File                    | C:\Users\tcholsuw\Desktop\RHB T&C Sign off.docx Browse |
| © URL                          |                                                        |
| © Text                         |                                                        |
|                                |                                                        |
|                                |                                                        |
|                                |                                                        |
|                                |                                                        |
|                                | <b>T</b>                                               |

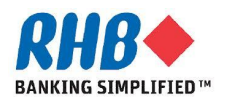

#### **Review Attachment Documents (Cont.)**

- Confirmation message appears.
- Review displayed Attachment documents.

| Main Sourcing                                                                                                    | Adm | nin                                           |                         |                                 |                  |                   |                                    |              |        |        |                       |
|----------------------------------------------------------------------------------------------------|-----|-----------------------------------------------|-------------------------|---------------------------------|------------------|-------------------|------------------------------------|--------------|--------|--------|-----------------------|
| Profile Manageme                                                                                                    | ent |                                               |                         |                                 |                  |                   |                                    |              |        |        |                       |
| <ul> <li>General</li> <li>Company Profi</li> <li>Organization</li> </ul>                                                                                | n   | Confirmation<br>RHB T&C Sign off.doo          | x attac                 | hment has b                     | een added su     | ccessfully.       |                                    |              |        |        |                       |
| <ul> <li>Address Boo</li> <li>Contact</li> <li>Directory</li> <li>Business</li> <li>Classifications</li> <li>Product &amp;</li> <li>Services</li> </ul> | ok  | 2                                             | er Num<br>A<br>plier Na | Bhd<br>ber 11117<br>lias<br>ame | House Mala       | ysia Sdn          | Company Registra<br>Country of Tax | Taxpayer     | ID     | 26101  | 234                   |
|                                                                                                    |     | Attachments                                   |                         |                                 |                  |                   |                                    |              |        |        |                       |
|                                                                                                    |     | Search<br>Note that the search is ca<br>Title |                         | ensitive                        | Go               |                   |                                    |              |        |        |                       |
|                                                                                                    |     | Add Attachment                                |                         |                                 |                  |                   |                                    |              |        |        |                       |
|                                                                                                    |     | Title                                         | Туре                    | Description                     | Category         | Last Update<br>By | ed Last<br>Updated                 | Usage        | Update | Delete | Publish to<br>Catalog |
|                                                                                                    |     | Supporting<br>Document.docx                   | File                    |                                 | From<br>Supplier | AUDIO_HOUS        | E 12-Aug-2013                      | One-<br>Time | 1      | Î      | Po c                  |
|                                                                                                    |     | RHB T&C Sign off.docx                         | File                    |                                 | From<br>Supplier | AUDIO_HOUS        | E 12-Aug-2013                      | One-<br>Time | 1      | Î      | Pa<br>pa              |

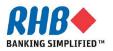

• 2.10 Click on Company Profile to update Company Profile.

| RHB♦                                                                                           | iSupplier Portal                                       |                                                           |      |
|------------------------------------------------------------------------------------------------|--------------------------------------------------------|-----------------------------------------------------------|------|
|                                                                                                | 📅 Navigator 🔻 🏾 🍛 Favorites 👻                          | Personalize<br>Home Logout Preferences Help Page Diagnost | tics |
| Main Sourcing Adr                                                                              | nin                                                    |                                                           |      |
| Profile Management                                                                             |                                                        |                                                           |      |
| General     Company Profile     Organization     Address Book     Contact Directory            | Org 2.10 Supplier Prequalification General Information |                                                           |      |
| <ul> <li>Business</li> <li>Classifications</li> <li>Product &amp;</li> <li>Services</li> </ul> | * Nature of Business                                   | Premier                                                   |      |
|                                                                                                | * Date of Incorporation                                | 01-Jan-2000 (example: 28-Jul-2013 )                       |      |
|                                                                                                | * Company Status                                       | Non-Bumiputra                                             |      |
|                                                                                                | * Fiscal Year End                                      | 12 🔊 🔍                                                    |      |

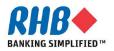

- 2.11 Enter Company General Information , click <a> icon to select list of value.</a>
- 2.12 Enter Capital and Shareholders Fund and related financial information. The last updated date is the company financial year end.

| Supplier Prequalification      |                                                             |
|--------------------------------|-------------------------------------------------------------|
|                                |                                                             |
| General Information            |                                                             |
|                                |                                                             |
|                                |                                                             |
| * Nature of Business           | We offer an optimized and fully                             |
|                                | integrated stack of business hardware and software systems. |
|                                | and sortware systems.                                       |
|                                |                                                             |
|                                |                                                             |
| * Date of Incorporation        | 01-Jun-1977                                                 |
|                                | (example: 15-May-2013 )<br>Foreign                          |
|                                |                                                             |
| FISCAL TEAL ETU                |                                                             |
| Capital and Shareholders' Fund |                                                             |
|                                |                                                             |
|                                |                                                             |
|                                | rrency USD                                                  |
| * Authorized Capital (Am       |                                                             |
| * Paid Up Capital (Am          | nount) 1000000000                                           |
| * Shareholders' Fund (Am       |                                                             |
| * Annual Turnover (Am          |                                                             |
| * Last Updated                 |                                                             |
|                                | (example: 15-May-2013)                                      |

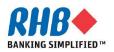

• 2.13 Enter Company Director Information, click Add Another Row to enter another detail or Delete to delete the detail.

| Company Director     |                         |        |
|----------------------|-------------------------|--------|
|                      |                         |        |
| *Company Director    | *NRIC / Passport Number | Delete |
| Mr. A                | A12343434               | Î      |
| Add Another Row 2.13 |                         |        |

• Select the Registration with any Government Bodies or Professional Bodies Checkbox or specify for Other if any.

| Registration with any Government Bodies or Professional Bodies |                                                |  |  |  |
|----------------------------------------------------------------|------------------------------------------------|--|--|--|
|                                                                |                                                |  |  |  |
|                                                                |                                                |  |  |  |
| [                                                              | 🗖 Kementerian Kewangan Malaysia (MOF)          |  |  |  |
|                                                                | 🖾 Board of Engineers Malaysia (BEM)            |  |  |  |
| [                                                              | 🔲 Pusat Khidmat Kontraktor (PKK)               |  |  |  |
| [                                                              | 🖾 Kementerian Dalam Negeri (KDN)               |  |  |  |
| [                                                              | Construction Industry Development Board (CIDB) |  |  |  |
| (                                                              | 🗖 Jabatan Bekalan Elektrik (JBE)               |  |  |  |
| [                                                              | Board of Architect (BOA)                       |  |  |  |
| [                                                              | 🗖 Suruhanjaya Tenaga (ST)                      |  |  |  |
| Other (please specify)                                         |                                                |  |  |  |

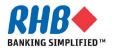

• Enter Company Past / Present Customer Reference, click Add Another Row to enter another detail or Delete to delete the detail.

| Past / Present Customer Reference |                |                |                   |                             |        |  |  |  |
|-----------------------------------|----------------|----------------|-------------------|-----------------------------|--------|--|--|--|
| Company Name                      | Contact Person | Contact Number | Period of Service | Annual Contract Value (MYR) | Delete |  |  |  |
| May Bank                          | Mr. A          | 012-3322333    | 2 Years           | 99999999                    | Î      |  |  |  |
| CIMB Bank                         | Mr. B          | 012-2323434    | 2 Years           | 99999999                    | Î      |  |  |  |
| Add Another Row                   |                |                |                   |                             |        |  |  |  |

• Enter Company Certifications, Awards & ISO Quality Certification and the Expiration Date if any, click Add Another Row to enter another detail or Delete to delete the detail.

| Certifications, Awards & ISO Quality |                         |        |
|--------------------------------------|-------------------------|--------|
|                                      |                         |        |
| Certifications, Awards & ISO Quality | Expiration Date         | Delete |
|                                      |                         | â      |
|                                      | (example: 15-May-2013 ) |        |
| Add Another Row                      |                         |        |

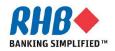

 Select the relevant Attached Document under the appropriate Document Checklist (either sole proprietor, private limited, public listed or foreign company). Use 
 icon to search for the attached document name.

| Documents Checklist for Foreign Company                                      |                                         |
|------------------------------------------------------------------------------|-----------------------------------------|
|                                                                              |                                         |
| *Company Profile                                                             | e Company Profile 🔄 🔍                   |
| *Certified True Copy of Form B - Business Information & Current Owne         | r 🛛 Certified True Copy of Form B 🔄 🔍   |
| *Certified True Copy of Form A or Certificate of Registration                | n Certified True Copy of Form A 🔄 🔍     |
| *Certified True Copy of Memorandum and Articles of Association (M&A          | ) Certified True Copy of Memorandur 🔍   |
| *Certified True Copy of Latest Audited Annual Repor                          | t Certified True Copy of Latest Audit 🔍 |
| Certified True Copy of Registration with any Government & Professional Bodie | s 🔄 🛁 🔍                                 |
| Certified True Copy of Certifications, Awards & ISO Quality                  | y 🔄 🖌 🔍                                 |

• Answer the related Party Transactions Declaration questions.

| Are any of your Company Directors and / or Major Shareholders:                     |       |
|------------------------------------------------------------------------------------|-------|
|                                                                                    |       |
| * Are also shareholders in any of the RHB Group of Companies?                      | © Yes |
|                                                                                    | No    |
| If yes, please give details                                                        |       |
| * Are related to the Directors and /or Major Shareholders in any of the RHB Group? | ◎ Yes |
|                                                                                    | No    |
| If yes, please give details                                                        |       |
| * Are related to any employees of the RHB Group of Companies?                      | © Yes |
|                                                                                    | No    |
| If yes, please give details                                                        |       |
|                                                                                    |       |

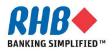

**Private & Confidential** 

- Select the Attached document i.e. sign off RHB General Teams & Conditions. Use icon to search for the attached document name. The original sign off RHB General Teams & Conditions must be sent to RHB Vendor Management, Group Procurement Division.
- Click Save

| Acceptance of RHB General Terms & Conditions    |                           |                             |
|-------------------------------------------------|---------------------------|-----------------------------|
| * Sign off Document - General Terms & Condition | RHB T&C Sign off.docx 🗾 🔍 |                             |
|                                                 |                           |                             |
|                                                 |                           | Cance <u>l</u> <u>S</u> ave |

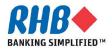

### **3. Update Address Book**

- 3.1 Click Address Book.
- 3.2 Click Update icon.
- **3.3 Optionally, you can also Create new or Remove the existing address.**

| <b>RHB</b>                                      | iSupplier Po        | ortal   |           |                                                   |               |      |               |               |                 |
|-------------------------------------------------|---------------------|---------|-----------|---------------------------------------------------|---------------|------|---------------|---------------|-----------------|
|                                                 |                     |         | f         | Navigator 🔻                                       | 🚱 Favorites 🔻 | Home | Logout Prefer | ences Help Pe | ersonalize Page |
| Home Orders Ship                                | ments Planning      | Finance | Product   | Admin                                             |               |      |               |               |                 |
| Profile Management                              |                     |         |           |                                                   |               |      |               |               |                 |
| General     Company Profile                     | Address Book Create | 3.3     | )         |                                                   |               |      |               |               |                 |
| Organization                                    | Address Name 🔺      | e       | Address   | 5 Details                                         |               |      | Country       | Update        | Remove          |
| Address Book     Contact Directory     Business | KUALA LUMPER        |         | Mid Valle | The Gardens N<br>y City, Lingkara<br>UMPER, SELAN | n Syed Putra  |      | Malaysia      |               |                 |
| Classifications<br>Product &<br>Services        | 3.1                 |         |           |                                                   |               |      | (             | 3.2           | 3.3             |

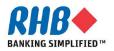

### 3. Update Address Book (Cont.)

#### **3.4** Once you click Update icon, make the necessary changes.

#### **3.5 Click Save button.**

| te Address             | nt Address Book >                                |                                  |                                    |             |
|------------------------|--------------------------------------------------|----------------------------------|------------------------------------|-------------|
| licates required field |                                                  |                                  |                                    | Cancel Save |
| Supp                   | ORACLE CORPORATION<br>lier Name MALAYSIA SDN BHD | Supplier Num                     | ber 10083                          |             |
| * Address Name         | KUALA LUMPER                                     | Phone Area Code                  |                                    | ( 3.4 )     |
| Country                | Malaysia                                         | <ul> <li>Phone Number</li> </ul> | 03-77733343                        |             |
| * Address Line 1       | Level 23 The Gardens Ni                          | Fax Area Code                    |                                    |             |
| Address Line 2         | Mid Valley City, Lingkara                        | Fax Number                       |                                    |             |
| Address Line 3         |                                                  | Email Address                    |                                    |             |
| Address Line 4         |                                                  |                                  | 🕅 Duurbasina Addassa               |             |
| City/Town/Locality     | KUALA LUMPER                                     |                                  | Purchasing Address Payment Address |             |
| County                 |                                                  |                                  | RFQ Only Address                   |             |
| State/Region           | SELANGOR                                         |                                  | in Q only riderood                 |             |
| Province               |                                                  |                                  |                                    |             |
| * Postal Code          | 59200                                            |                                  |                                    |             |

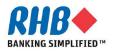

### 3. Update Address Book (Cont.)

**3.6** Confirmation message appears to confirm on the Create new, Update or Remove address.

| <b>RHB</b>                                                                                                    | iSupplier Po                                     | ortal          | -                                                                  | The second second |             | - The second   |                     |
|----------------------------------------------------------------------------------------------------|--------------------------------------------------|----------------|--------------------------------------------------------------------|-------------------|-------------|----------------|---------------------|
|                                                                                                    |                                                  |                | 📅 Navigator 🔫                                                      | 🚱 Favorites 🔻     | Home Logout | Preferences He | Ip Personalize Page |
| Home Orders Ship                                                                                                    | ments Planning                                   | Finance Prod   | uct Admin                                                          |                   |             |                |                     |
| Profile Management                                                                                                    |                                                  |                |                                                                    |                   |             |                |                     |
| <ul> <li>General</li> <li>Company Profile</li> <li>Organization</li> <li>Address Book</li> <li>Contact Directory</li> <li>Business</li> </ul> | Confirmation<br>Details for your<br>Address Book | KUALA LUMPER a | ddress have been m                                                 | odified.          |             |                |                     |
| Classifications                                                                                                    | Address Name                                     | Ad             | dress Details                                                      |                   | Countr      | y Upda         | te Remove           |
| <ul> <li>Product &amp;<br/>Services</li> </ul>                                                                                                | KUALA LUMPER                                     | Mid            | el 23 The Gardens N<br>Valley City, Lingkarar<br>NA LUMPER, SELANG | n Syed Putra      | Malaysia    | -              | Û                   |

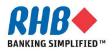

## 4. Update Contact Directory

**4.1 Click Contact Directory.** 

4.2 Optionally, you can Create new, Update or Remove the existing contact.

| R          | HB                                                                 | •     | iSup           | oplier Po   | ortal             |             |       |             |       |            |             |             |                |             |
|------------|--------------------------------------------------------------------|-------|----------------|-------------|-------------------|-------------|-------|-------------|-------|------------|-------------|-------------|----------------|-------------|
|            |                                                                    |       |                |             |                   |             | f     | Navigator 🔻 | 🙀 F   | avorites 🔻 | Home        | Logout Pref | erences Persor | nalize Page |
| Home       | Orders                                                             | Shipn | nents          | Planning    | Finance           | Product     | Admin | n           |       |            |             |             |                |             |
| Profile    | Managem                                                            | ent   |                |             |                   |             |       |             |       |            |             |             |                |             |
|            | eneral<br>Impany Prof                                              | file  | Contac<br>Crea | t Directory | Active Cor<br>4.2 | tacts       |       |             |       |            |             | (           | 4.2            |             |
| 0          | Organizatio                                                        | n     | First N        | lame La     | st Name           | Phone Nu    | umber | Email       |       | Status     | User Accoun | t Remove    | Addresses      | Update      |
| 0          | Address Bo                                                         | ok    | Thatsa         | iphin Ch    | olsuwat           | 012-34343   | 333   | tsc@oracle  | e.com | Current    | ~           | 1           |                | 1           |
| O<br>Class | Contact<br>ectory<br>Business<br>sifications<br>Product &<br>rices |       | + Co           | ontact Dire | ctory : Ina       | ctive Conta | acts  |             |       |            |             |             |                |             |

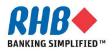

#### **4. Update Contact Directory – New Contact**

- 4.3 Once you click Create icon, enter the new contact details.
- 4.4 Should the new contact requires a user login id, enter the Note to Approver.
- 4.5 Click Save

An email notification with the new user login name and password will be sent to the new contact once approved by RHB.

| 4.5<br>Cancel        |
|----------------------|
| Cancel               |
|                      |
|                      |
|                      |
|                      |
| mple : 603, 604, 082 |
| 2-3333333            |
| mple : 92801234      |
|                      |
|                      |
|                      |
|                      |
|                      |
|                      |
|                      |
|                      |
|                      |

### 4. Update Contact Directory – Update Contact

4.6 Once you click Update icon, make the necessary changes.

4.7 Click Save button.

| RHB <b></b>              | iSupplier Portal                  |                             |               |                      |                    |
|--------------------------|-----------------------------------|-----------------------------|---------------|----------------------|--------------------|
|                          |                                   | 📅 Navigator 🔻 🏾 🙀 Fav       | orites 🔻 🛛 Ho | me Logout Preference | s Personalize Page |
| min: Profile Managemer   | nt: Contact Directory >           |                             |               |                      | (                  |
| date Contact             |                                   |                             |               |                      |                    |
| Indicates required field |                                   |                             |               |                      | Cancel Save        |
|                          |                                   |                             |               |                      |                    |
|                          |                                   |                             |               |                      |                    |
|                          |                                   | 4.6                         |               |                      |                    |
|                          |                                   |                             |               |                      |                    |
| Contact Title            | Ms. 🔻                             | Phone Area Code             |               |                      |                    |
| First Name               | Thatsaphin                        | Phone Number                | 012-3434333   |                      |                    |
| Middle Name              |                                   | Phone Extension             |               |                      |                    |
| * Last Name              | Cholsuwat                         | Alternate Phone Area Code   |               | Phone Extension      |                    |
| Alternate Name           |                                   | Alternate Phone Number      |               |                      |                    |
| Alcentace Name           |                                   |                             |               |                      |                    |
| Job Title                | Sales Manager                     | Fax Area Code               |               |                      |                    |
|                          | Sales Manager<br>Sales Department | Fax Area Code<br>Fax Number |               |                      |                    |
| Job Title                |                                   |                             |               |                      |                    |

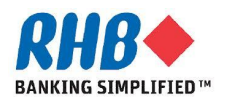

### 4. Update Contact Directory (Cont.)

4.8 Confirmation message appears to confirm on the Create new, Update or Remove contacts.

| R              | HB                                                                      |      | Su                                                                                             | pplier F  | ortal       |                          |          |             |               |              | -           |             |            |
|----------------|-------------------------------------------------------------------------|------|------------------------------------------------------------------------------------------------|-----------|-------------|--------------------------|----------|-------------|---------------|--------------|-------------|-------------|------------|
|                |                                                                         |      |                                                                                                |           |             |                          | î        | Navigator 🔻 | 🙀 Favorites 🔻 | Home Log     | out Prefere | nces Person | alize Page |
| Home           | Orders                                                                  | Ship | nents                                                                                          | Planning  | Finance     | Product                  | Admi     | n           |               |              |             |             |            |
| Profile        | Managem                                                                 | ent  |                                                                                                |           |             |                          |          |             |               |              |             |             |            |
| • Co<br>0<br>0 | eneral<br>ompany Prof<br>Organizatio<br>Address Bo<br>Contact<br>ectory | n    | Conta                                                                                          |           |             | aphin Cholsuv<br>ontacts | vat have | been saved  | 4.8           |              |             |             |            |
|                | Business                                                                |      | First                                                                                          | Name L    | ast Name    | Phone Nun                | ıber     | Email       | Status        | User Account | Remove      | Addresses   | Update     |
|                | sifications<br>Product &                                                |      | Thatsaphin         Cholsuwat         012-3434333         tsc@oracle.com         Change Pending |           |             |                          |          | ~           | Î             |              | 1           |             |            |
| Serv           | vices                                                                   |      | ± 0                                                                                            | ontact Di | ectory : In | active Conta             | acts     |             |               |              |             |             |            |

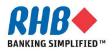

## **5. Update Business Classification**

- 5.1 Click Business Classifications.
- 5.2 Click Applicable check box to select the classifications or uncheck the check box to deselect the classification. <u>Next 10</u> to find more Classifications.
- **5.3** Click Checkbox for the certification.

#### 5.4 Click Save button.

| Home                                     | Orders      | Shipme | ents Planning         | Finance       | Product     | Admin       | 1       |              |           |         |         |        |             |           |                       |     |
|------------------------------------------|-------------|--------|-----------------------|---------------|-------------|-------------|---------|--------------|-----------|---------|---------|--------|-------------|-----------|-----------------------|-----|
| Profile M                                | lanagem     | ent    |                       |               |             |             |         |              |           |         |         |        |             |           |                       |     |
| <ul> <li>Gene</li> </ul>                 | eral        |        | Business Classif      | cations       |             |             |         |              |           |         |         |        |             |           |                       |     |
|                                          | pany Prof   | file   |                       |               |             |             |         |              |           |         |         |        |             | Cano      | e <u>l</u> <u>S</u> a | ve  |
| O Or                                     | ganizatior  | n      |                       |               |             |             |         |              |           |         |         |        |             |           |                       |     |
| ○ Ad                                     | ddress Boo  | ok     | Certification         | 5.3           |             |             |         |              |           |         |         |        |             |           |                       |     |
| о <b>Со</b>                              | ontact Dire | ectory | -                     | <u> </u>      |             |             |         |              |           |         |         |        |             |           |                       |     |
|                                          | isiness     |        | 🔽 ] certify that      | I have revie  | wed the cla | ssification | below   | and they are | e current | and acc | curate. |        |             |           |                       |     |
|                                          | fications   |        | Last Certified        | 14-May-2      | 2013 By     | Thatsa      | aphin C | holsuwat     |           |         |         |        |             |           |                       |     |
| <ul> <li>Pro</li> <li>Service</li> </ul> | oduct &     |        |                       |               |             |             |         |              |           |         |         |        |             |           |                       |     |
| Service                                  |             |        | ✓TIP Date form        | it example: 1 | 17-May-2013 |             |         |              |           |         |         | 0.0    |             | 6 - 0 - 0 | N                     | - 0 |
|                                          |             |        | 0                     |               |             |             |         |              |           |         |         | (S) PI | revious 1-1 |           | <u>Next</u> :         | 50  |
|                                          |             |        | Classification        |               |             |             |         |              |           |         |         |        | Applicabl   | e (       | 5.2                   |     |
|                                          |             |        | Agency<br>Consultancy |               |             |             |         |              |           |         |         |        |             |           | <u> </u>              | /   |
|                                          |             |        | Dealer                |               |             |             |         |              |           |         |         |        |             | _         |                       |     |
|                                          |             |        | Direct Selling        |               |             |             |         |              |           |         |         |        |             | _         |                       |     |
| ĺ                                        |             |        | Distributor           |               |             |             |         |              |           |         |         |        |             | _         |                       |     |
| ĺ                                        |             |        | Exporter              |               |             |             |         |              |           |         |         |        |             | _         |                       |     |
| ĺ                                        |             |        | Forwarding Agen       | +             |             |             |         |              |           |         |         |        |             |           |                       |     |
| ĺ                                        |             |        | Importer              | -             |             |             |         |              |           |         |         |        |             |           |                       |     |
|                                          |             |        | Main Contractor       |               |             |             |         |              |           |         |         |        |             | _         |                       |     |
|                                          |             |        | Manufacturer          |               |             |             |         |              |           |         |         |        |             | _         |                       |     |
|                                          |             |        | Principal             |               |             |             |         |              |           |         |         |        |             | _         |                       |     |
|                                          |             |        | - mopu                |               |             |             |         |              |           |         |         |        |             | _         |                       |     |

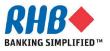

### **5. Update Business Classification (Cont.)**

#### 5.5 The Last Updated Date and Supplier User appears.

| R       | HB                                   |       | iSu   | pplier Po                        | rtal    |          |             |                       |                  |                   |                                                                                                    |
|---------|--------------------------------------|-------|-------|----------------------------------|---------|----------|-------------|-----------------------|------------------|-------------------|----------------------------------------------------------------------------------------------------|
|         |                                      |       |       |                                  |         | <b>A</b> | Navigator 🔻 | 🚱 Favorites 🔻         | Home Lo          | ogout Preferences | Help Personalize Page                                                                                            |
| Home    | Orders                               | Shipn | nents | Planning                         | Finance | Product  | Admin       |                       |                  |                   | and the second second second second second second second second second second second second second second second |
| Profile | Managem                              | ent   |       |                                  |         |          |             |                       |                  |                   |                                                                                                    |
| • Cor   | neral<br>mpany Prol<br>Drganizatio   |       | Busin | ess Classific                    | ations  |          |             |                       |                  |                   | Cancel Save                                                                                                    |
| 0 /     | Address Bo<br>Contact Dir            | ok    | Cert  | tification                       |         |          |             |                       |                  |                   |                                                                                                    |
| Class   | Business<br>sifications<br>Product & |       |       | certify that :<br>.ast Certified |         |          | 1246 23     | w and they are currer | nt and accurate. |                   |                                                                                                    |

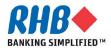

## 6. Update Product & Services

- 6.1 Click Product & Services.
- 6.2 Click Add button to add new products/ services.

| R       | H <b>B</b>                                               |       | °iSup  | oplier Po  | rtal          |             | -            |                                                     |         |         |               | -                  |                      |
|---------|----------------------------------------------------------|-------|--------|------------|---------------|-------------|--------------|-----------------------------------------------------|---------|---------|---------------|--------------------|----------------------|
|         |                                                          |       |        |            |               | 🔒 Nav       | vigator 🔻    | 🙀 Favorites                                         | -       | Home Lo | gout Preferen | ces Help           | Personalize Page     |
| Home    | Orders                                                   | Shipm | ients  | Planning   | Finance Pro   | oduct Adn   | nin          |                                                     |         |         |               |                    |                      |
| Profile | Manageme                                                 | nt    |        |            |               |             |              |                                                     |         |         |               |                    |                      |
| • Co    | eneral<br>Impany Profile<br>Organization<br>Address Bool |       | Ren    | nove Ac    | 6.2           | )           |              |                                                     |         |         |               |                    |                      |
|         | Contact Dire                                             | ctory | Select | Code       |               | Products ar | nd Service   | s                                                   |         |         |               | Approval<br>Status | View<br>Sub-Category |
| Class   | Business<br>sifications<br>Product &                     |       |        | 43.4321.43 | 2115.43211501 | Telecommun  | nications.Co | / Broadcasting a<br>mputer Equipm<br>Computer serve | ent and |         | 16-May-2013   | Approved           |                      |
| Sen     | vices                                                    |       |        | 43.4321.43 | 2115.43211502 | Telecommun  | nications.Co | / Broadcasting a<br>mputer Equipm<br>High end comp  | ent and |         | 16-May-2013   | Approved           |                      |

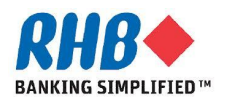

#### 6. Update Product & Services (Cont.)

#### 6.3 View Sub-categories, click 📅 icon.

#### Add Products and Services: : (ORACLE CORPORATION MALAYSIA SDN BHD) Browse All Products & Services Search for Specific Product & Service Code Products and Services Sub-Categories Applicable 0 Default 6.3 Paper Materials and Products 14 Information Technology Broadcasting and Telecommunications 43 44

|   | Office Equipment and Accessories and Supplies               | 索 | Applicable |
|---|-------------------------------------------------------------|---|------------|
| i | Furniture and Furnishings                                   | 촒 | Applicable |
|   | Building and Facility Construction and Maintenance Services | 2 | Applicable |

#### Admin: Profile Management: Product & Services

Add Products and Services: 4321 Information Technology Broadcasting and Telecommunications.Computer Equipment and Accessories (ORACLE CORPORATION MALAYSIA SDN BHD)

|        |                       | Cancel                 | A <u>p</u> ply |
|--------|-----------------------|------------------------|----------------|
| Code   | Products and Services | View<br>Sub-Categories | Applicable     |
| 432115 | Computers 6.3         | -                      | Applicable     |
| 432116 | Computer accessories  | æ                      | Applicable     |

Return to Parent Category

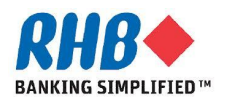

56

72

Cancel

View

÷.

ሙ

÷.

Apply

Applicable

Applicable

Applicable

## 6. Update Product & Services (Cont.)

- 6.4 Select Applicable Checkbox for the relevant Product & Services lines
- 6.5 Click Apply button

| Admin: Pro                                                                                                    | file Management: Product & Services > |                        |                  |  |  |  |  |  |
|----------------------------------------------------------------------------------------------------|---------------------------------------|------------------------|------------------|--|--|--|--|--|
| Add Products and Services: 432115 :Information Technology Broadcasting and Telecommunications.Computer Equipment and Accessories.Computers (ORACLE CORPORATION MALAYSIA SDN BHD) |                                       |                        |                  |  |  |  |  |  |
|                                                                                                    |                                       | Cance <u>l</u>         | A <u>p</u> ply   |  |  |  |  |  |
|                                                                                                    | © Prev                                | vious 1-10 🔻           | <u>Next 10</u> ③ |  |  |  |  |  |
| Code                                                                                                    | Products and Services                 | View<br>Sub-Categories | sApplicable      |  |  |  |  |  |
| 43211501                                                                                                    | Computer servers                      |                        | Applicable       |  |  |  |  |  |
| 43211502                                                                                                    | High end computer servers             | 6.4                    | Applicable       |  |  |  |  |  |
| 43211503                                                                                                    | Notebook computers                    |                        | Applicable       |  |  |  |  |  |
| 43211504                                                                                                    | or organizers                         |                        | Applicable       |  |  |  |  |  |
| 43211505                                                                                                    | Point of sale POS terminal            |                        | Applicable       |  |  |  |  |  |

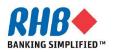

### 6. Update Product & Services (Cont.)

#### 6.6 Confirmation message appears.

#### **6.7 Click Return to Product and Services**

| RHE                             | iSupplier               | Portal           |                      |                      |                      |                       |                              |
|---------------------------------|-------------------------|------------------|----------------------|----------------------|----------------------|-----------------------|------------------------------|
|                                 |                         |                  | 🔒 Navigator 🔻        | 🙀 Favorites 🔻        | Home Logout          | Preferences Help      | Personalize Page             |
| 📴 Confirma                      | tion                    |                  |                      |                      |                      |                       |                              |
|                                 | Product and Service cat |                  |                      |                      |                      |                       |                              |
| <ul> <li>Information</li> </ul> | 1 Technology Broadcasti | ng and Telecommu | nications.Computer I | Equipment and Acces  | sories.Computers.Hie | ah end computer :     | servers                      |
| Return to Produ                 | ucts and Services       |                  |                      |                      |                      |                       |                              |
|                                 |                         | Hom              | e Logout Preference  | s Help Personalize F | 'age                 |                       |                              |
| About this Page                 | Privacy Statement       |                  |                      |                      |                      | Copyright (c) 2006, C | Dracle. All rights reserved. |

#### **Products and Services**

|        | Remove     Add       Select All     Select None |                                                                                                    |               |                     |                      |  |  |  |  |  |  |
|--------|-------------------------------------------------|----------------------------------------------------------------------------------------------------|---------------|---------------------|----------------------|--|--|--|--|--|--|
| Select | Code                                            | Products and Services                                                                                                    | Date<br>Added | Approval<br>Status  | View<br>Sub-Category |  |  |  |  |  |  |
|        | 43.4321.432115.43211501                         | Information Technology Broadcasting and<br>Telecommunications.Computer Equipment and<br>Accessories.Computers.Computer servers          | 16-May-2013   | Approved            |                      |  |  |  |  |  |  |
|        | 43.4321.432115.43211502                         | Information Technology Broadcasting and<br>Telecommunications.Computer Equipment and<br>Accessories.Computers.High end computer servers | 17-May-2013   | Pending<br>Approval |                      |  |  |  |  |  |  |

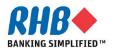

## 7. Remove Product & Services

7.1 Click Product & Services

#### 7.2 Select Checkbox against the lines that you want to remove

#### 7.3 Click Remove button

| <b>RHB</b>                                              | iSupplier Portal                                                                             |                 |                    |                      |
|---------------------------------------------------------|----------------------------------------------------------------------------------------------|-----------------|--------------------|----------------------|
|                                                         | 🙃 Navigator 🔻 🌏 Favorites 👻 🛛 Home                                                           | Logout Preferer | nces Help          | Personalize Page     |
| Home Orders Shipm                                       | ents Planning Finance Product Admin                                                          |                 |                    |                      |
| Profile Management                                      | $\sim$                                                                                       |                 |                    |                      |
| General                                                 | Products and 7.3                                                                             |                 |                    |                      |
| Company Profile                                         | Remove                                                                                       |                 |                    |                      |
| <ul> <li>Organization</li> </ul>                        |                                                                                              |                 |                    |                      |
| <ul> <li>Address Book</li> </ul>                        | Select All Select None                                                                       |                 |                    |                      |
| <ul> <li>Contact Directory</li> <li>Business</li> </ul> | Select 7.2 Products and Services                                                             | Date<br>Added   | Approval<br>Status | View<br>Sub-Category |
| <ul> <li>Business</li> <li>Classifications</li> </ul>   | 43.4321.432115.43211501 Information Technology Broadcasting and                              | 16-May-2013     | Approved           |                      |
| • Product &                                             | Telecommunications.Computer Equipment and<br>Accessories.Computers.Computer servers          |                 |                    |                      |
| Services                                                | 43.4321.432115.43211502 Information Technology Broadcasting and                              | 17-May-2013     | -                  |                      |
|                                                         | Telecommunications.Computer Equipment and<br>Accessories.Computers.High end computer servers |                 | Approval           |                      |

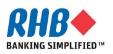

### 7. Remove Product & Services (Cont.)

#### 7.4 Confirmation message appears.

#### 7.5 Click Return to Product and Services

| <b>RHB</b>                                 | iSupp    | olier Portal               |                      | The second second         |               | 17736         |                    |                      |
|--------------------------------------------|----------|----------------------------|----------------------|---------------------------|---------------|---------------|--------------------|----------------------|
| 7.4                                        |          |                            | 🏦 Navigator 🔻        | 🧙 Favorites 🔻             | Home Logo     | ut Preferenc  | es Help Po         | ersonalize Page      |
| Confirmation                               |          |                            |                      |                           |               |               |                    |                      |
| The following Product an                   | nd Servi | ce categories have been re | emoved from your p   | rofile.                   |               |               |                    |                      |
| <ul> <li>Information Technology</li> </ul> | gy Broa  | dcasting and Telecommuni   | cations.Computer E   | quipment and Accessori    | es.Computers. | Computer s    | ervers             |                      |
| Return to Products and Ser                 | rvices   | 7.5                        |                      |                           |               |               |                    |                      |
| Profile Management                         |          |                            |                      |                           |               |               |                    |                      |
| General                                    | Produc   | ts and Services            |                      |                           |               |               |                    |                      |
| Company Profile                            | Dam      |                            |                      |                           |               |               |                    |                      |
| <ul> <li>Organization</li> </ul>           |          | nove Add                   |                      |                           |               |               |                    |                      |
| <ul> <li>Address Book</li> </ul>           | Select   | All Select None            |                      |                           |               |               |                    |                      |
| <ul> <li>Contact Directory</li> </ul>      | Select   | Codo                       | Products and Servic  | 06                        |               | Date<br>Added | Approval<br>Status | View<br>Sub-Category |
| O Business                                 |          | 43.4321.432115.432115021   |                      |                           |               | 17-May-2013   |                    | Sub-category         |
| Classifications                            |          |                            |                      | omputer Equipment and     |               | 17 1107 2010  | Approval           |                      |
| • Product &                                |          |                            | Accessories.Computer | s.High end computer serve | rs            |               |                    |                      |
| Services                                   |          |                            |                      |                           |               |               |                    |                      |

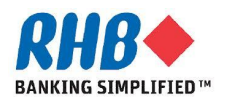

# Thank you

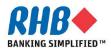